**COMO INSCREVER PARTICIPANTES EM** LOTE NA OPÇÃO DE **COMPRA PARA OUTRA PESSOA?** 

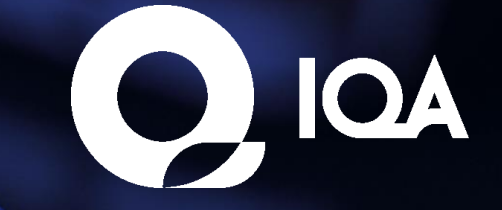

## **Comoinscreverparticipantesnaopção de compra paraoutra pessoa?**

Após efetuar o pedido de inscrições para outras pessoas e receber a confirmação por e-mail, acesse o site novamente e efetue o login com seu usuário e senha. Na aba **"Minha Conta"** clique sobre a opção **"Distribuir Inscrições"** localizada no menu lateral:

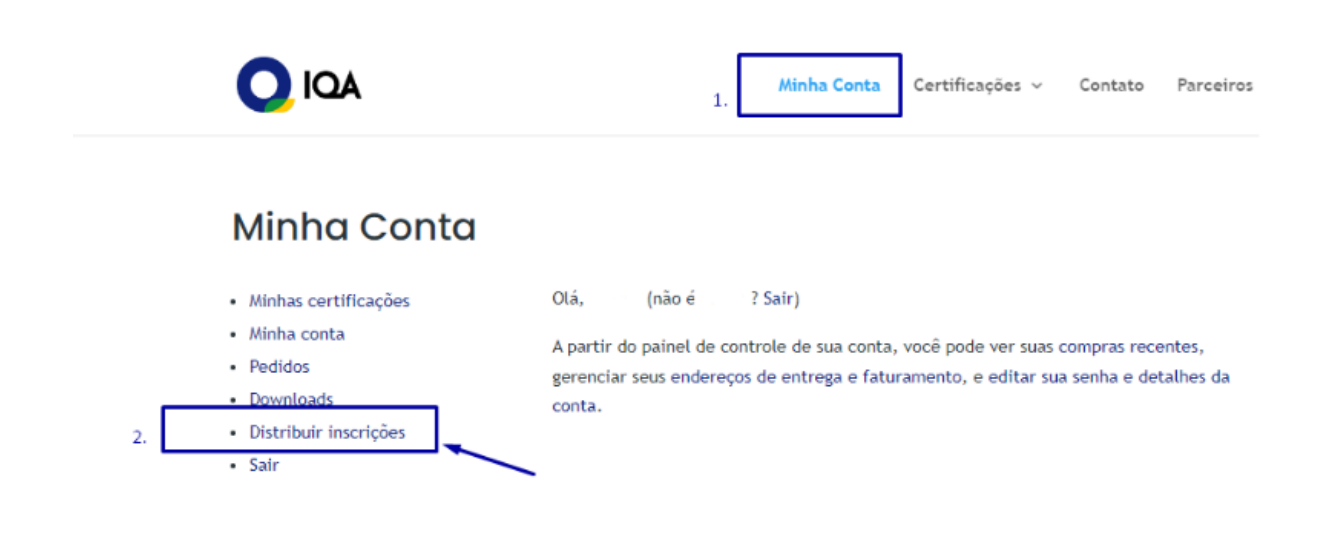

Ao clicar, você será direcionado à tela de Distribuir Inscrições. Clique na opção **"Selecionar Grupo"** e selecione o grupo criado por você anteriormente no processo de compra das inscrições:

## Distribuir Inscrições

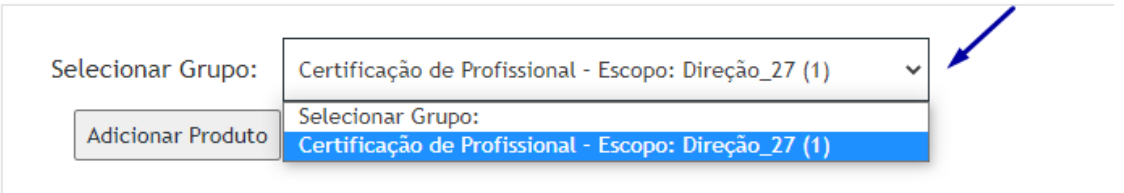

Depois de selecioná-lo, a página será carregada com algumas informações, dentre elas, a **"Inscrever Usuários"** e **"Inscrever vários usuários"**

Selecione **"Inscrever Usuário"** para inscrever um usuário por vez ou selecione " **Inscrever vários usuários"** para inscrever vários usuários ao mesmo tempo.

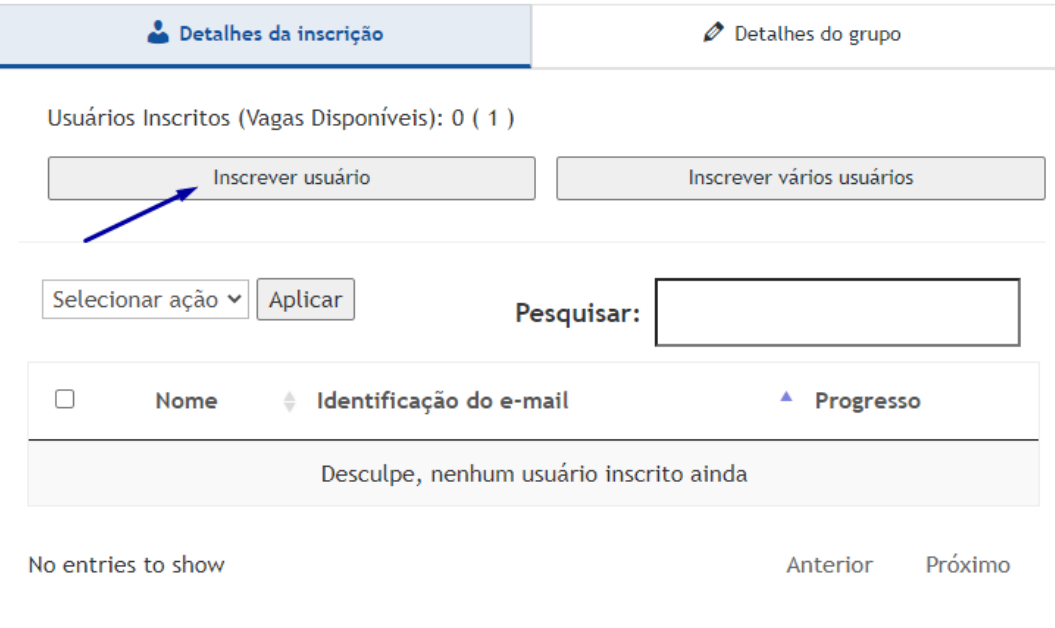

Neste passo a passo, vamos selecionar a opção **Inscrever vários usuários**. De início, clique em "Baixar Amostra de CSV" para baixar a planilha de exemplo.

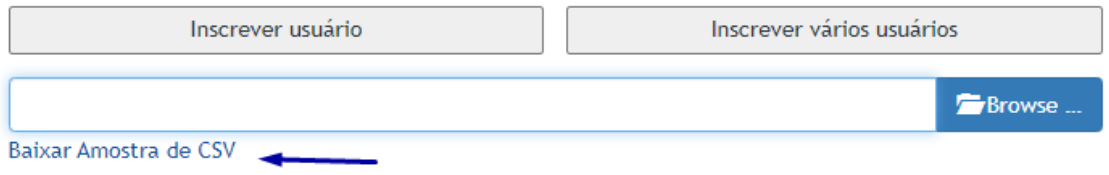

Abra a planilha em seu computador e preecha a partir da segunda linha com os dados dos participantes, separando por vírgula cada informação. Não altere a primeira alinha. Veja o exemplo abaixo:

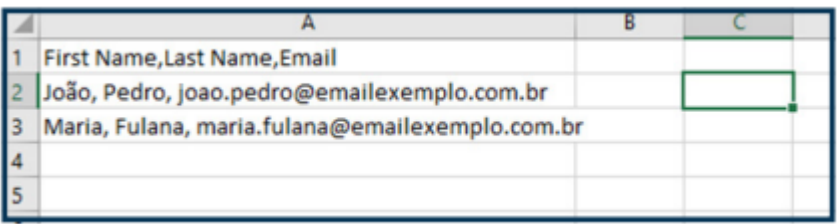

Com base no exemplo, siga sempre a ordem de:

## **Nome, Sobrenome, Email**

Ao preencher a planilha com os participantes, salve-a em algum lugar de fácil localização em seu computador. Feito isso, volte ao site e clique em **"Browse"**, busque pela planilha em seu computador, clique sobre ela e clique em **"Abrir"**.

Feito isso, aparecerá a planilha na barra a esquerda. Clique agora em **"Upload"**:

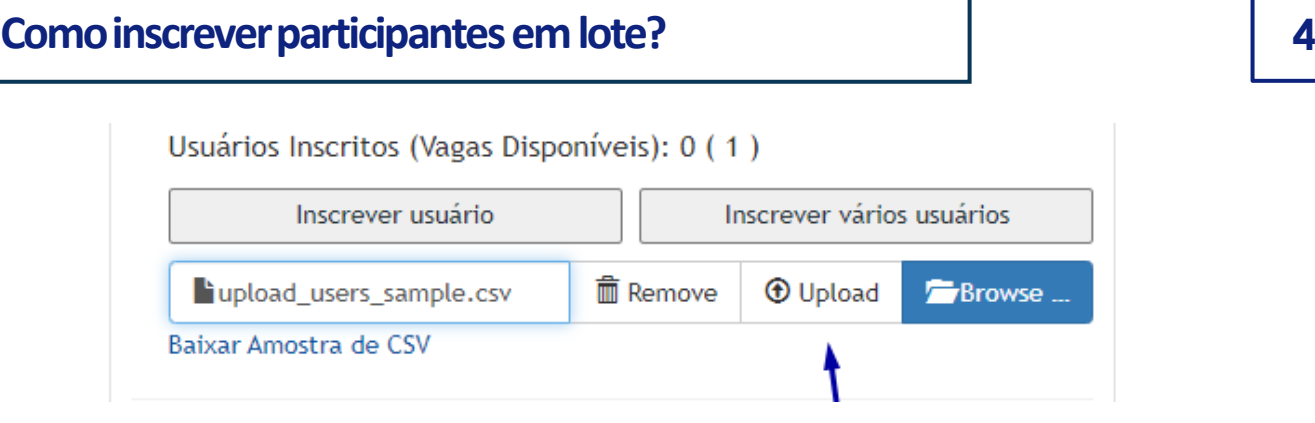

Após isso, o sistema processará sua planilha e abrirá uma caixa de diálogo com as informações dos participantes.

Verifique nomes que possuem acentuação, como por exemplo João, e ajuste o nome na caixa de diálogo:

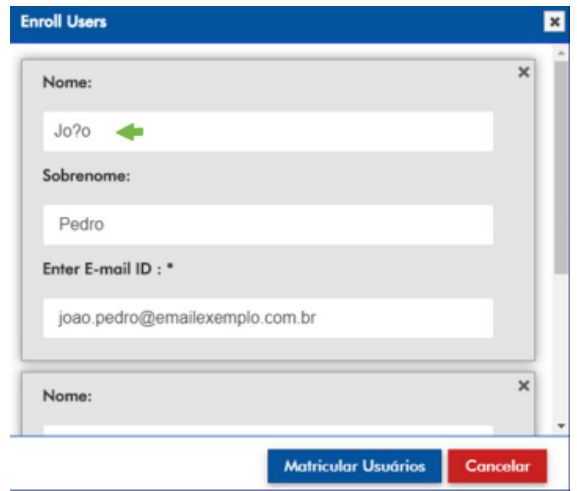

Depois de ajustá-los, clique em **"Matricular Usuários".**

## E pronto!

Os usuários inscritos receberão por e-mail as orientações de acesso, contendo o login e senha gerados pelo sitsema e poderão acessar. Os mesmos poderão alterar a senha a qualquer momento na pgina de sua conta.

**Atenção:** Uma vez que este procedimento é realizado, a inscrição passa a estar disponível para o usuário que foi inscrito, não sendo possível realizar transferências para outros usuários. Só utilize a opção "Cancelar a inscrição do usuário" disponível no ambiente, caso deseje remover total acesso do usuário. Lembrando que, utilizando esta opção a matrícula torna-se inativa, perdendo sua validade para todos os fins.